# APPLYING 2019 TRAINING OBJECTIVES DATABASE UPDATE

## 2019 ACE SYSTEM COMMUNICATIONS OBJECTIVES UPDATE

A new set of "Communications 2019" objectives were added, and the old "Dispatcher" set was renamed to "Dispatcher Obsolete". As you may have seen from the DCJS manual the new Communications objectives are completely different from the Dispatcher objectives.

To make your transition from the 2018 version of the Training Objectives database to the 2019 version easier there are some tools and tricks that you may not be aware of. We will outline those so that you can get through this with a minimum of time and energy (not to mention pain and anguish).

## WHAT YOU NEED TO DO

After installing the 2019 update you will need to re-define the Communications objectives for your exam questions and practical exams.

> *You can view the ACE database version of the manuals here: http://www.sfbaz.com/training-objectives.html*

Fortunately, ACE already has several ways you can let the computer help you and we will outline all that below. [\(Skip to the section.\)](#page-6-0)

## BUT FIRST – THE INSTALLATION

This sounds a lot more complicated than it really is. We'll try to keep it simple. What you will be doing is copying the new Training Objectives database file over your old one. But first you need to find out how to GET the new database file.

Here's how you get the new database file.

1. Go t[o http://www.sfbaz.com/training-objectives.html](http://www.sfbaz.com/training-objectives.html)

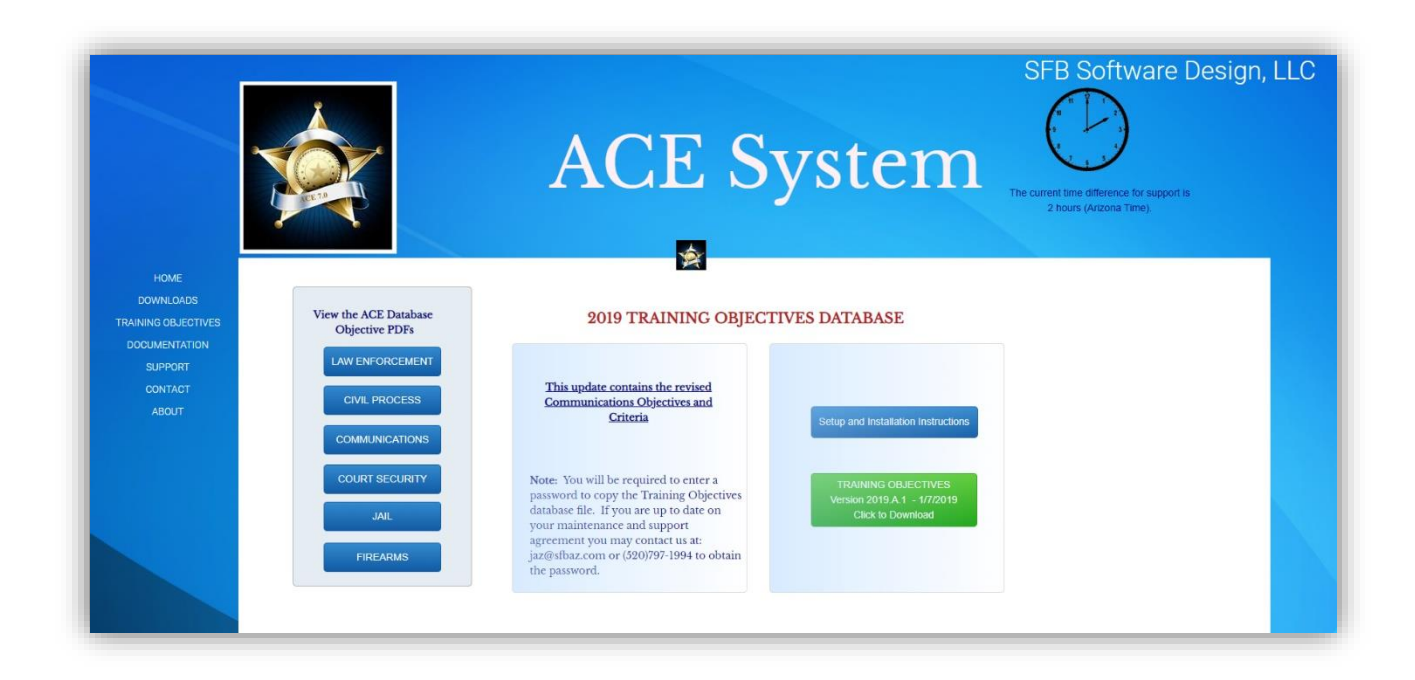

- 2. To download the updated file, click on the green button on this page.
- 3. Now check your browser for the downloaded ZIP folder. If you are using Microsoft Edge (or Explorer) you will see this:

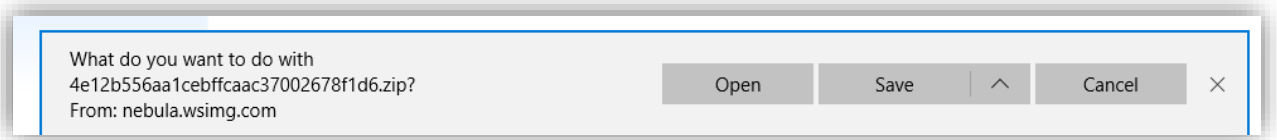

- a. Click "Open"
- b. You should see this:

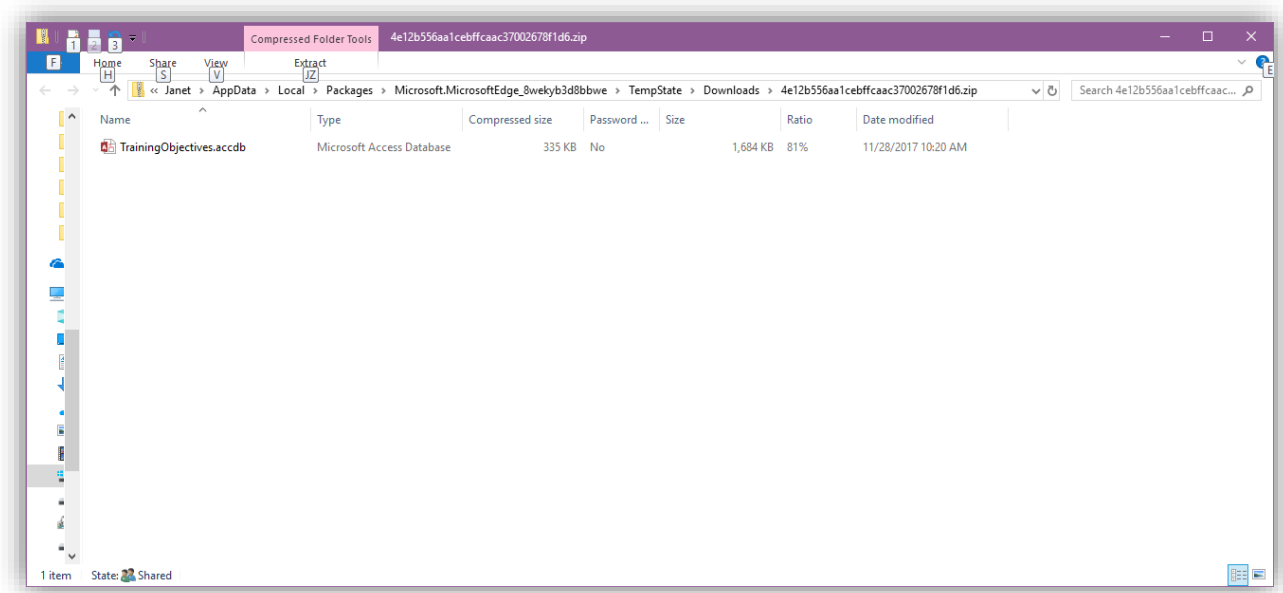

4. If you are using Chrome you will see this:

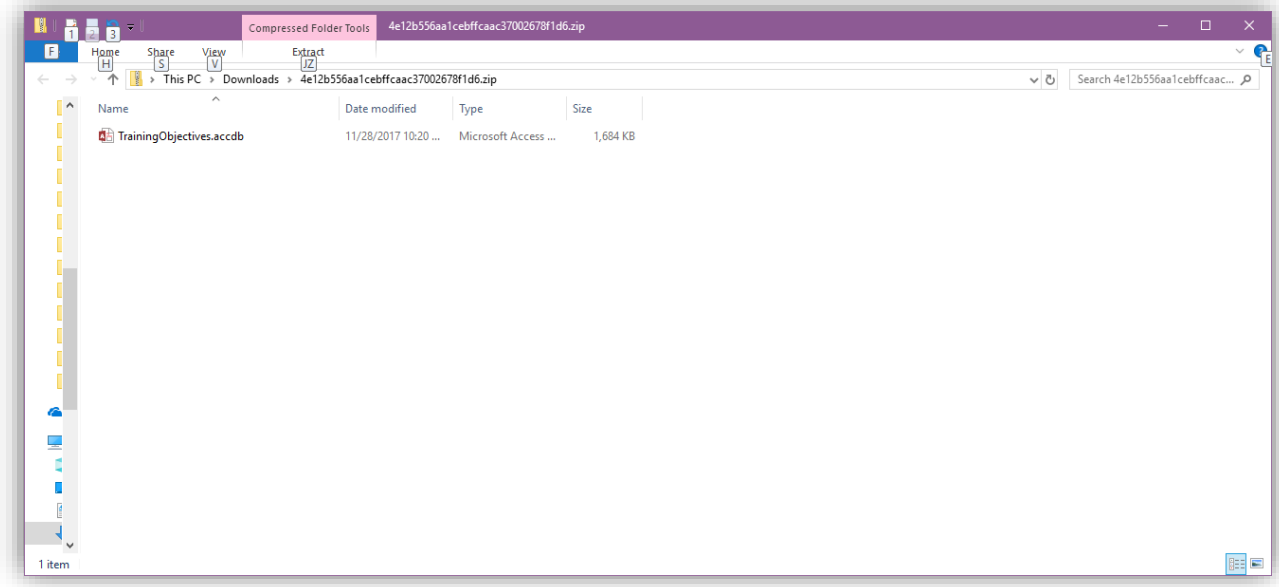

5. Select the TrainingObjectives.accdb file (you may not see the ".accdb" part) by right clicking it. a. Select "Copy"

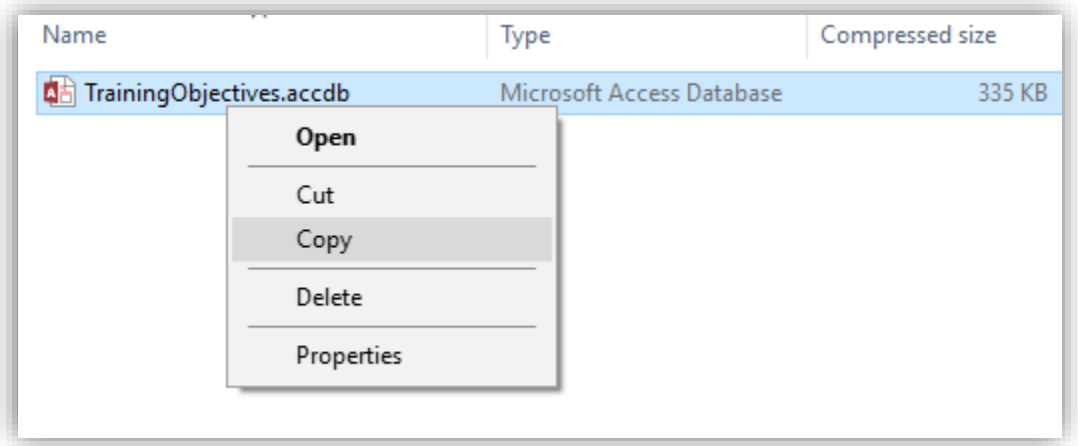

- 6. Locate the folder where your ACE Data files are stored. You may need some help with this. If you don't know where it is, then call Janet Schaefer at 1-866-217-8938 to ask for assistance or check with your IT professional.
- 7. Your ACE data folder will look something like this:

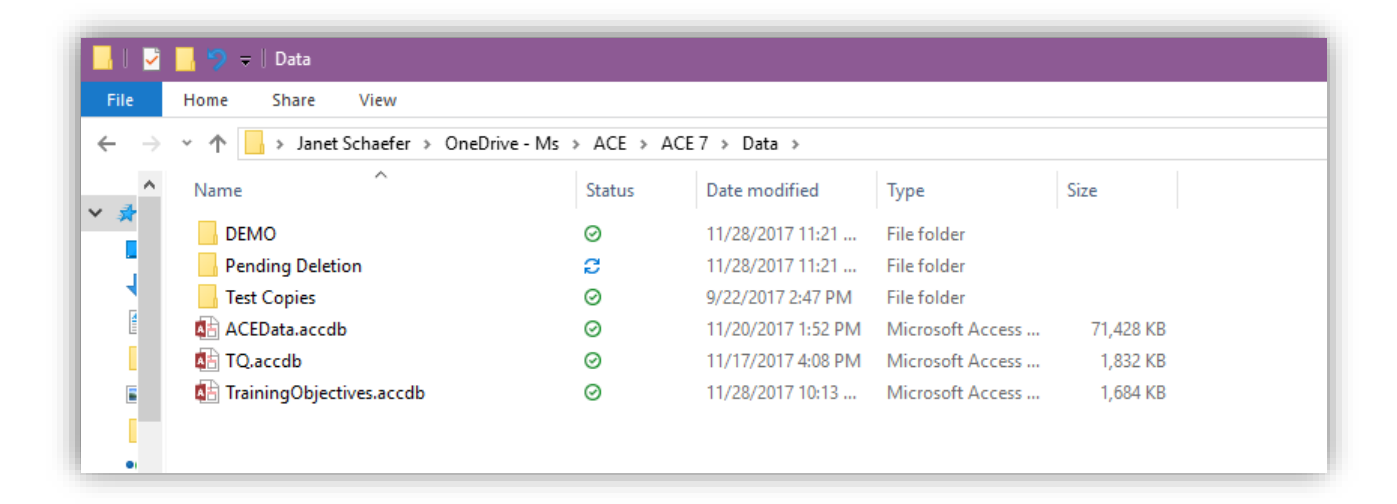

8. Right click anywhere in the folder and select "Paste".

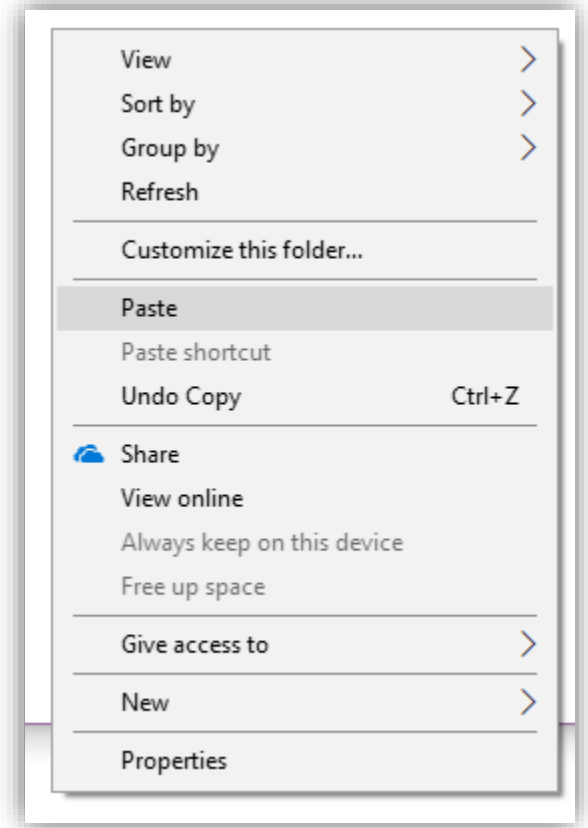

#### 9. You will be prompted to :

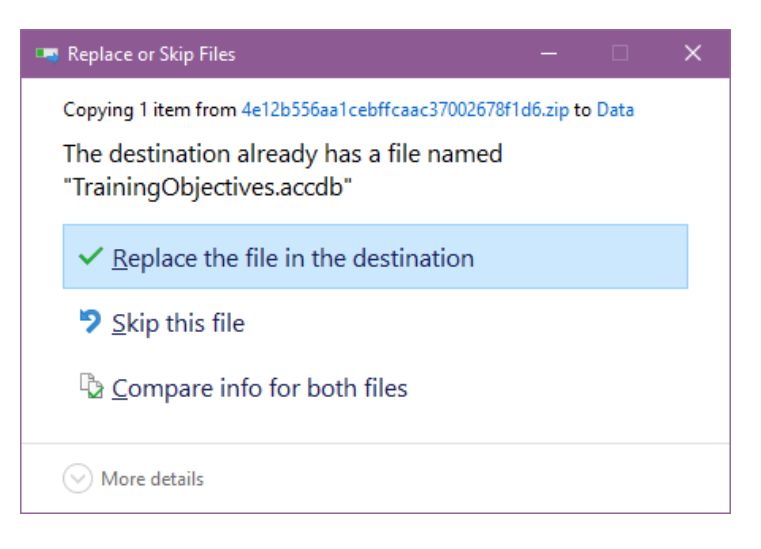

Press Enter to replace the file.

10. THAT'S IT!!!!! It's really just a simple copy and paste but we thought it might be nice to give you every step.

*\*Now, on to the tools that will help you update your questions and practical exams. See section below.*

## <span id="page-6-0"></span>TOOLS TO USE

ACE has a few tools you can use to find out which questions and practicals will need some updating and to show you which objective criteria do not have practicals or objectives attached to them.

Use these tools and your job will be a lot easier.

### VIEW OBJECTIVES

1. Head on over to ACEScore and click on the "View Objectives" button.

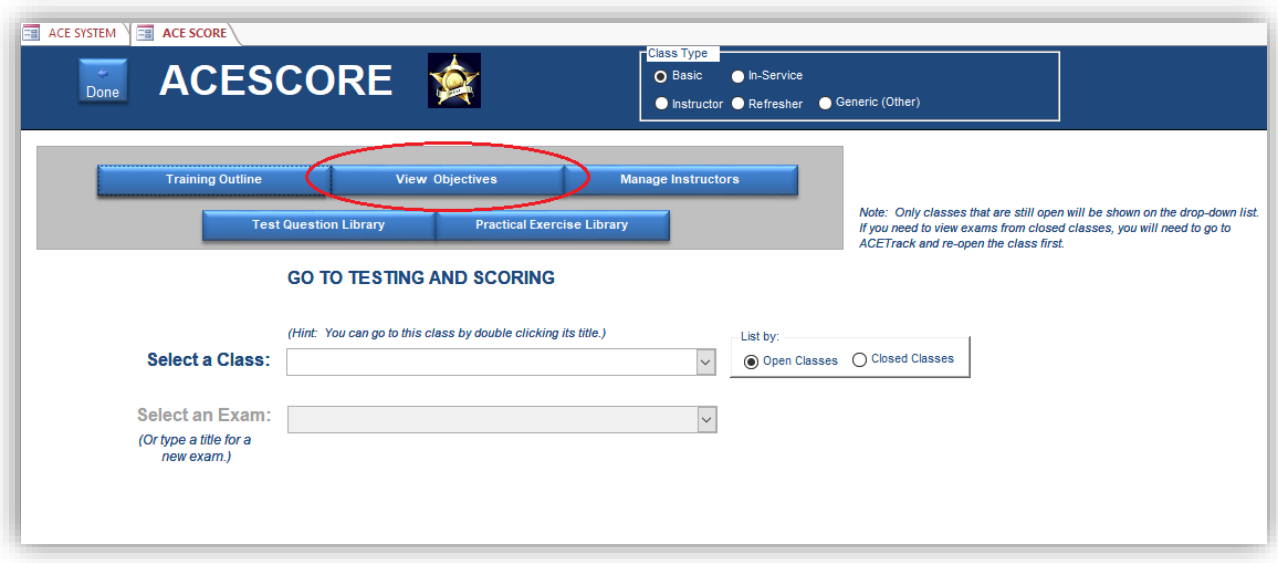

2. The Training Objective Filter form allows you view the objectives several ways. Note that you will not be able to edit or delete any training objectives. The first step that you must take is to select a set from the drop-down list shown below.

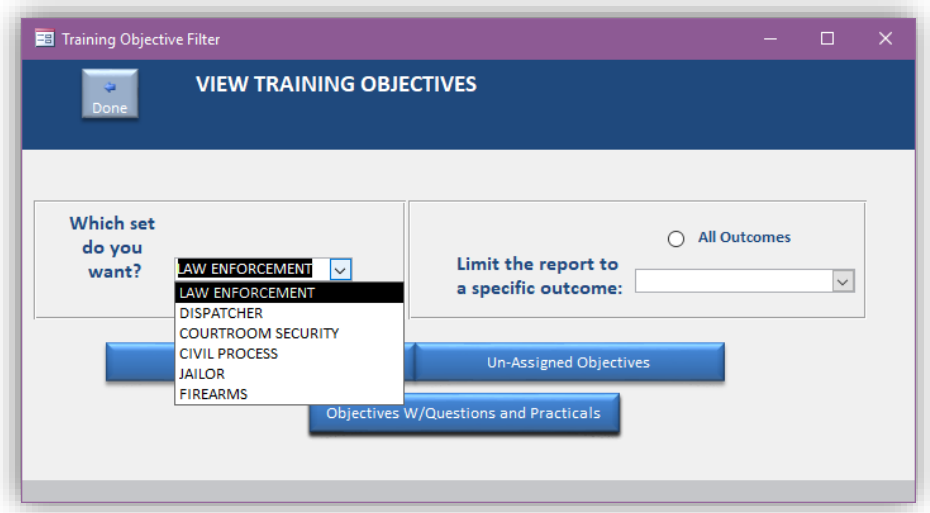

3. Clicking on the "Objectives" button will open the report in print-preview mode without any filters except for the set you selected. Example:

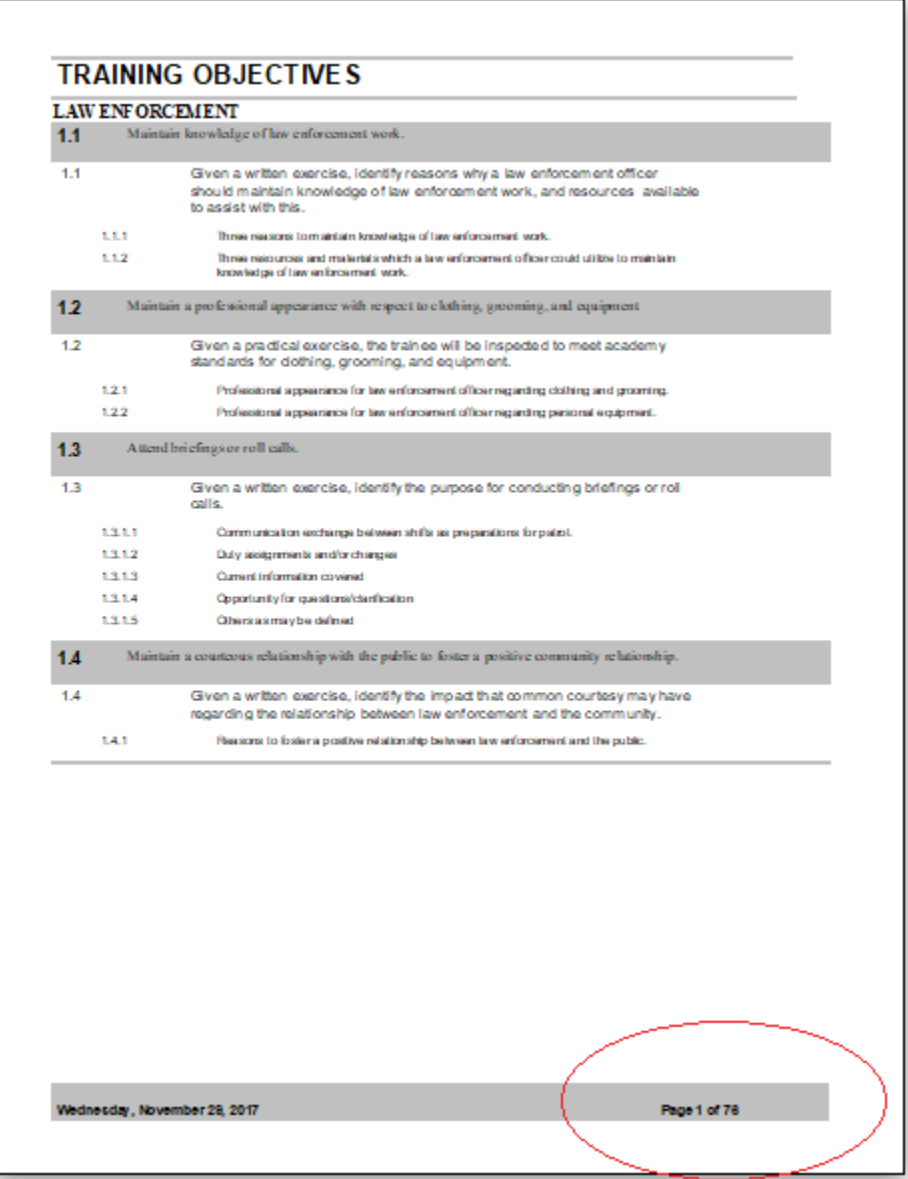

Note that with the Law Enforcement set selected, you will have 78 pages to the report. You can print this report from ACE or you can send the report to a PDF file for later review.

4. If you know that you only want to look at a specific Outcome such as the new LE 4.57 Outcome and criteria, then use the second drop-down list to filter the report. (Note: You do NOT need to scroll all the way down to the Outcome you are looking for – you can start typing the number to go directly to it.)

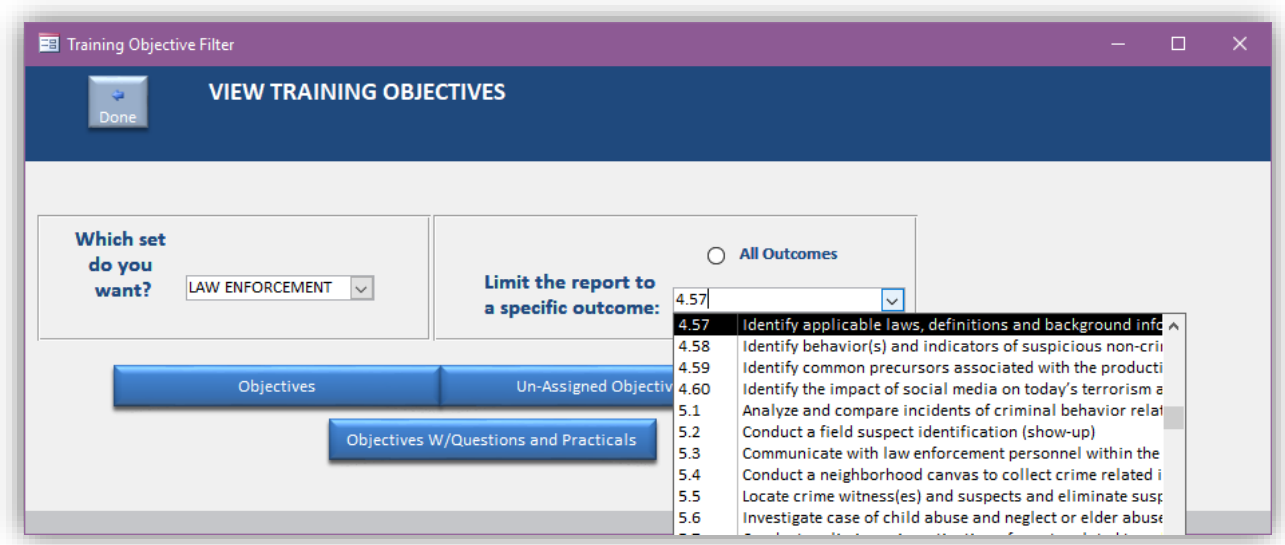

Make your selection and click the "Objectives" button. The report will open in pre-view mode showing only the selected Outcome. In the example below, we now only have 1 page. (See image below.) To switch back to the full set of objectives, click on the "All Outcomes" option.

#### **TRAINING OBJECTIVES**

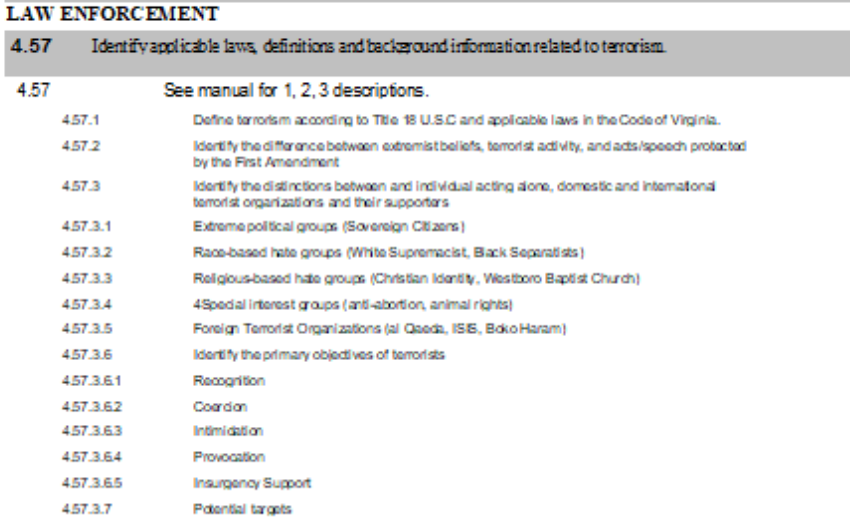

Wednesday, November 29, 2017

Page 1 of 1

#### UN-ASSIGNED OBJECTIVES

This will undoubtedly be your most useful report. When you click the "Un-Assigned Objectives" button you can see which training criteria still need to be assigned to an exam question or a practical exercise.

Use this report to ensure that you will be covering all training criteria. (Note: This list cannot be filtered.)

Print the list for reference and check off each criteria as you assign it to a question or practical exercise.

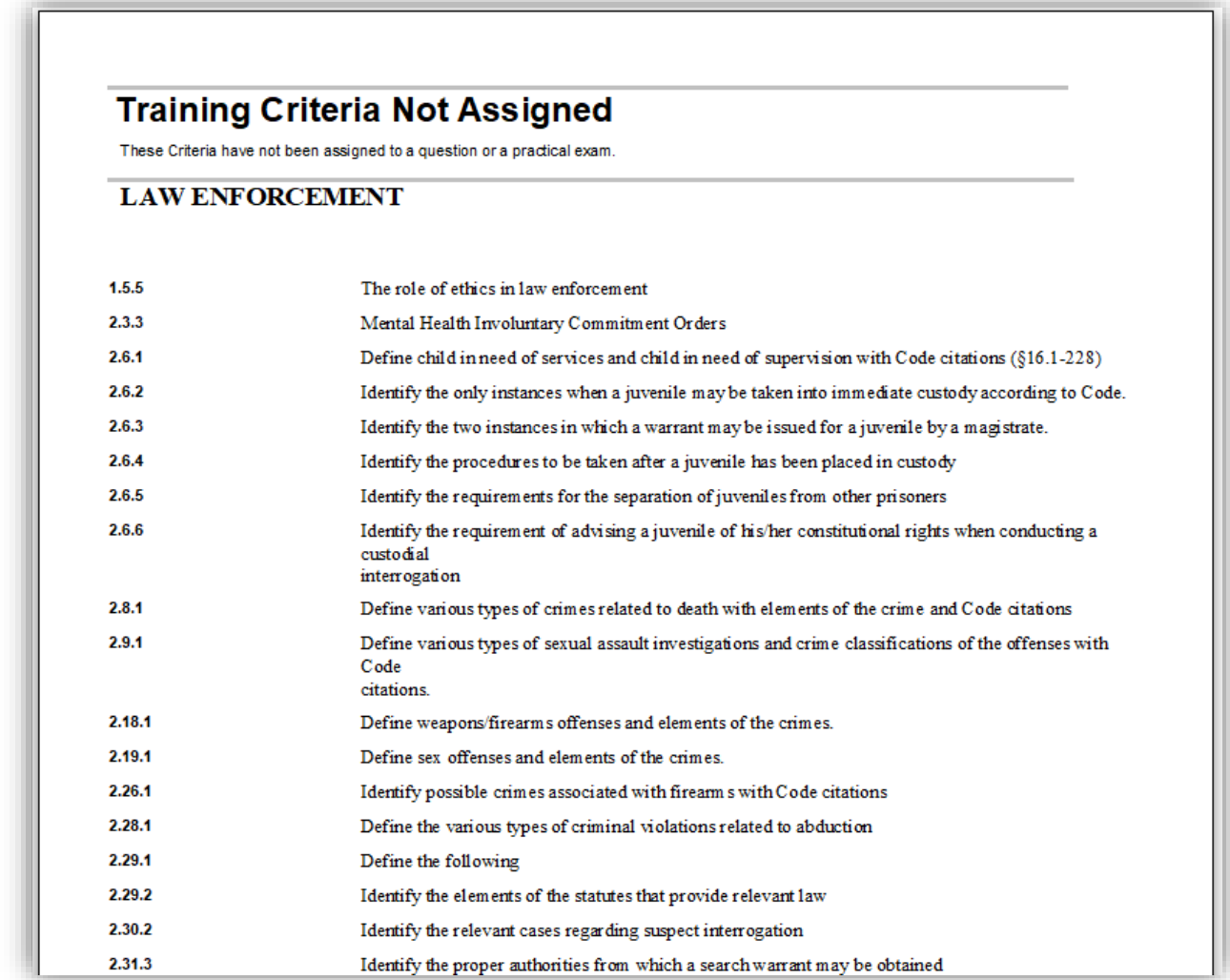

## OBJECTIVES WITH QUESTIONS AND PRACTICALS

This report DOES allow filtering by a specific Outcome. Use this to review the criteria so that you can find the question or practical exercise associated with each one. If there are no questions or practical exercises listed under a criterion that means you will want to locate a question or practical to associate it with.

You may want to look at the criteria above any un-associated ones and see if any of the questions there also pertain to the un-associated criterion.

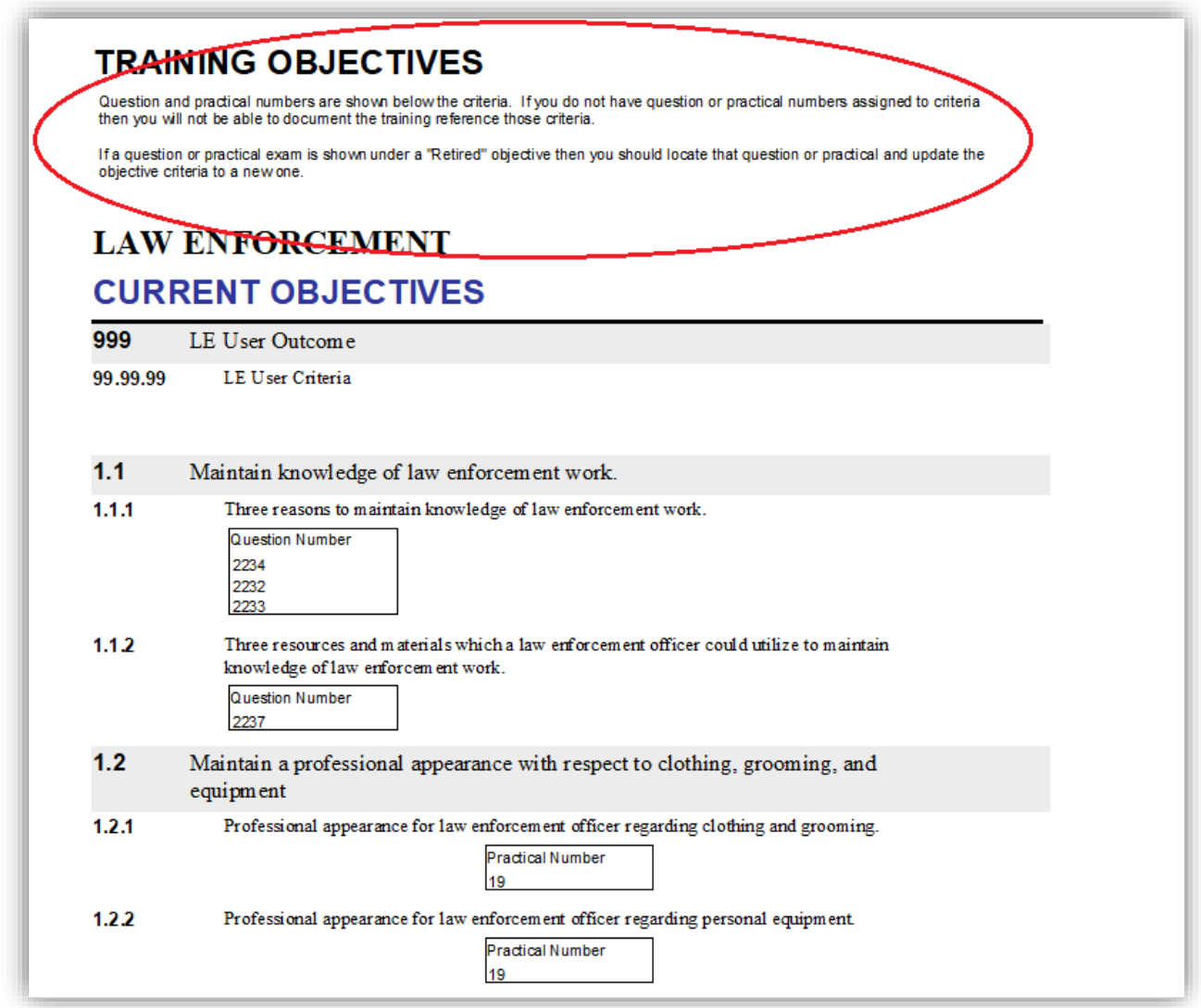

## FINALLY

This document assumes that you already know how to assign criteria to questions and practicals but if you need further help, you can call Janet Schaefer at 1-866-217-8938.

Continue checking these reports until you are sure that all the criteria are covered either in one or more questions or practical exercises. You may need to run the reports several times until you have everything fixed.